# **B** FäWa-System AG

### Gebäudeautomation

www.faewa-system.ch

## **Mode d'emploi WICOS**

Unité de dialogue DE-40

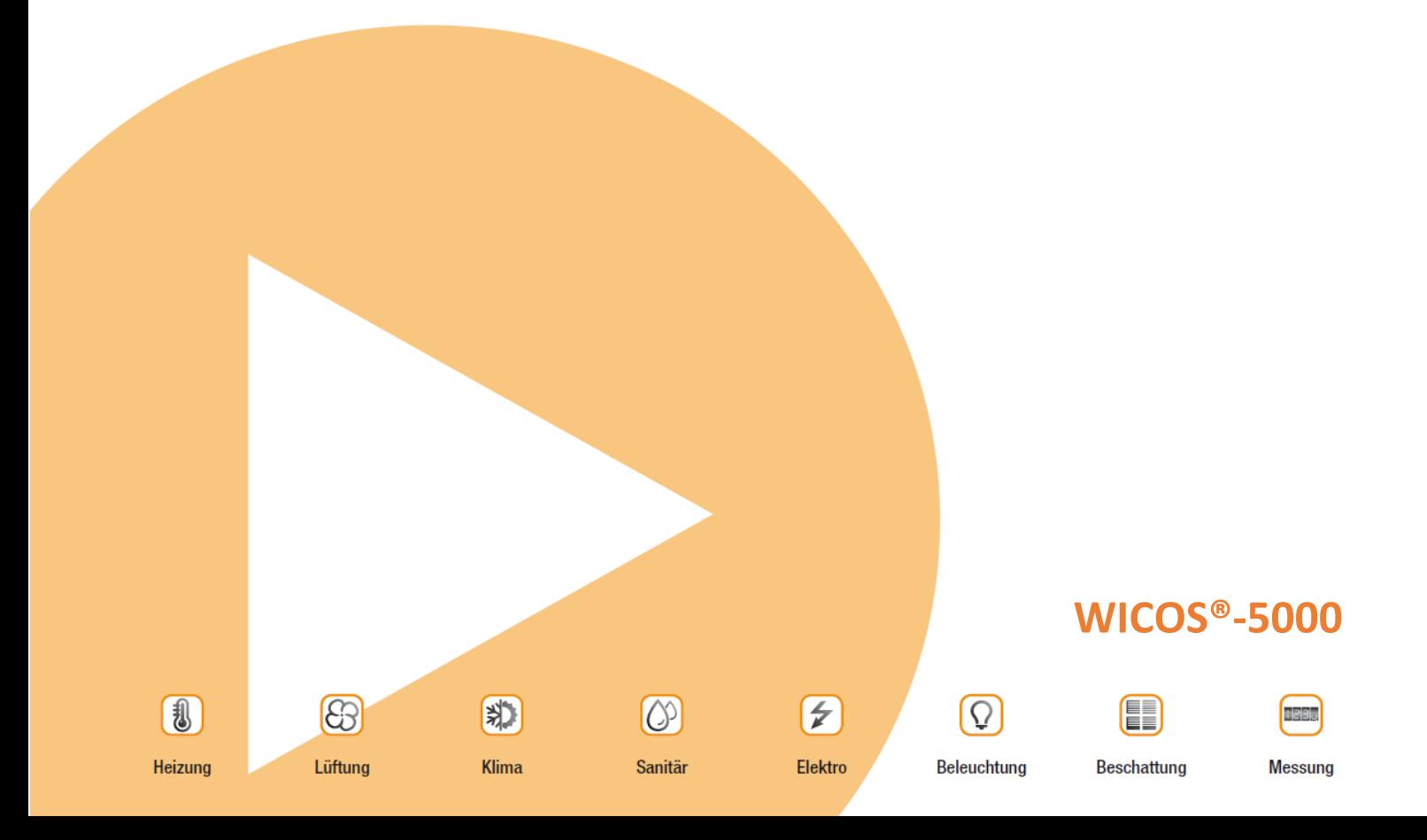

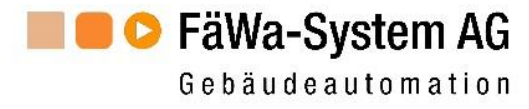

### Inhaltsverzeichnis

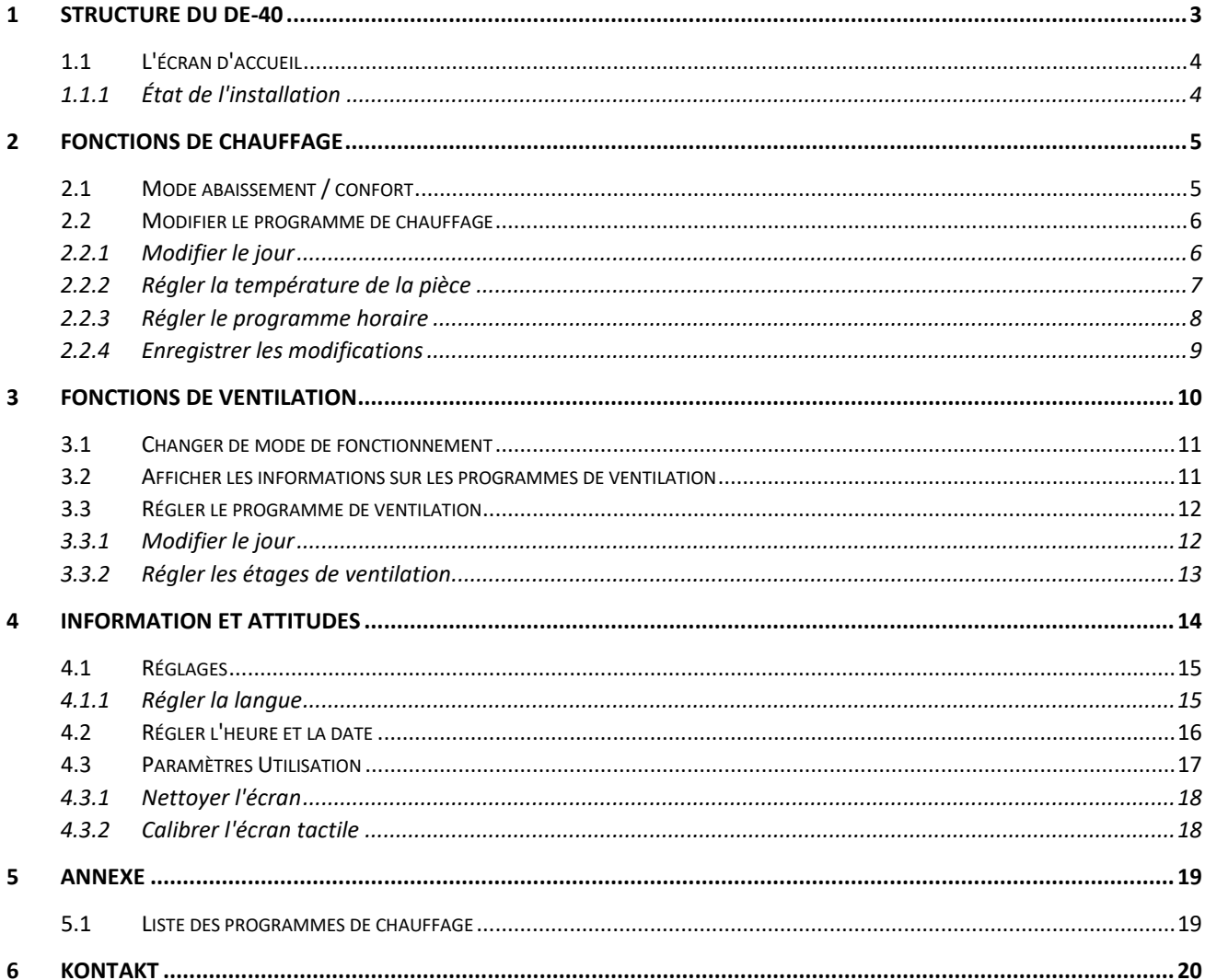

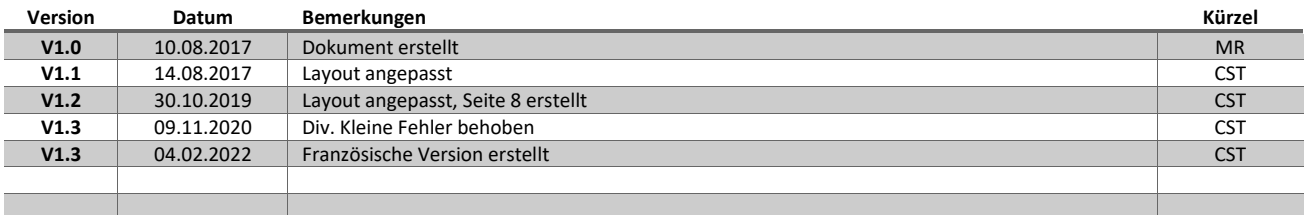

#### **Remarque:** La traduction française a été générée automatiquement

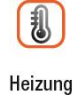

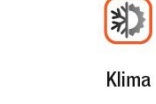

 $|O\rangle$ Sanitär

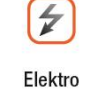

 $\Omega$ 

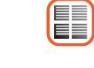

Beschattung

**FRBS** 

Messung

8

Lüftung

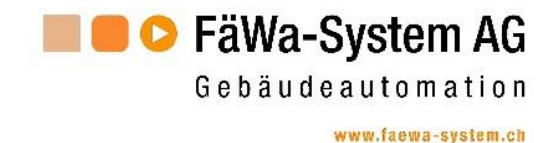

#### <span id="page-2-0"></span>**1 Structure du DE-40**

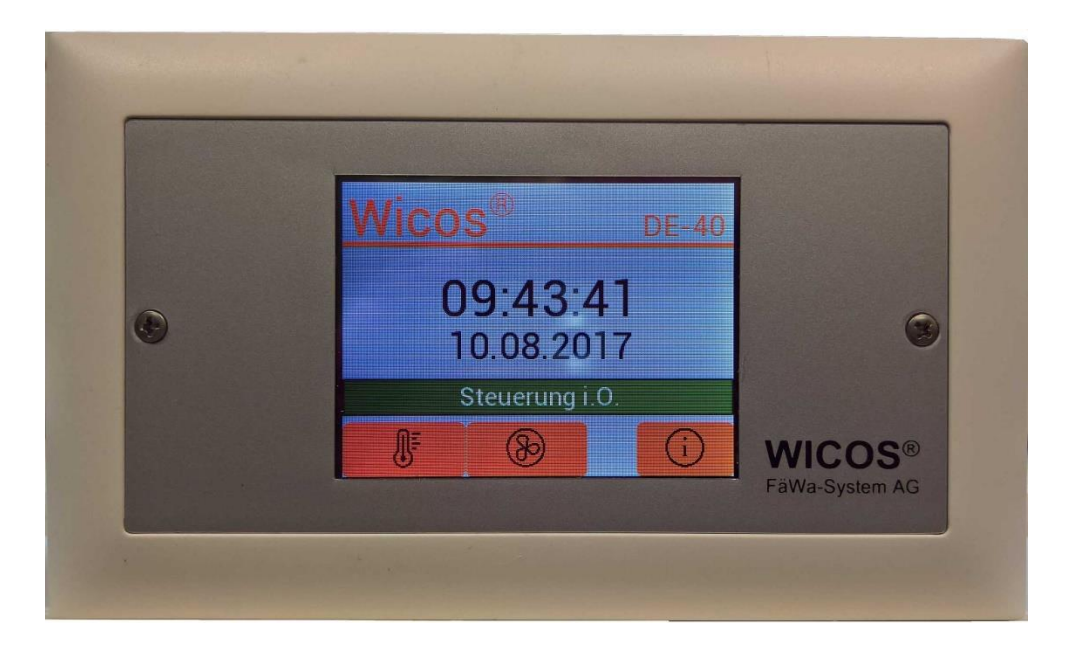

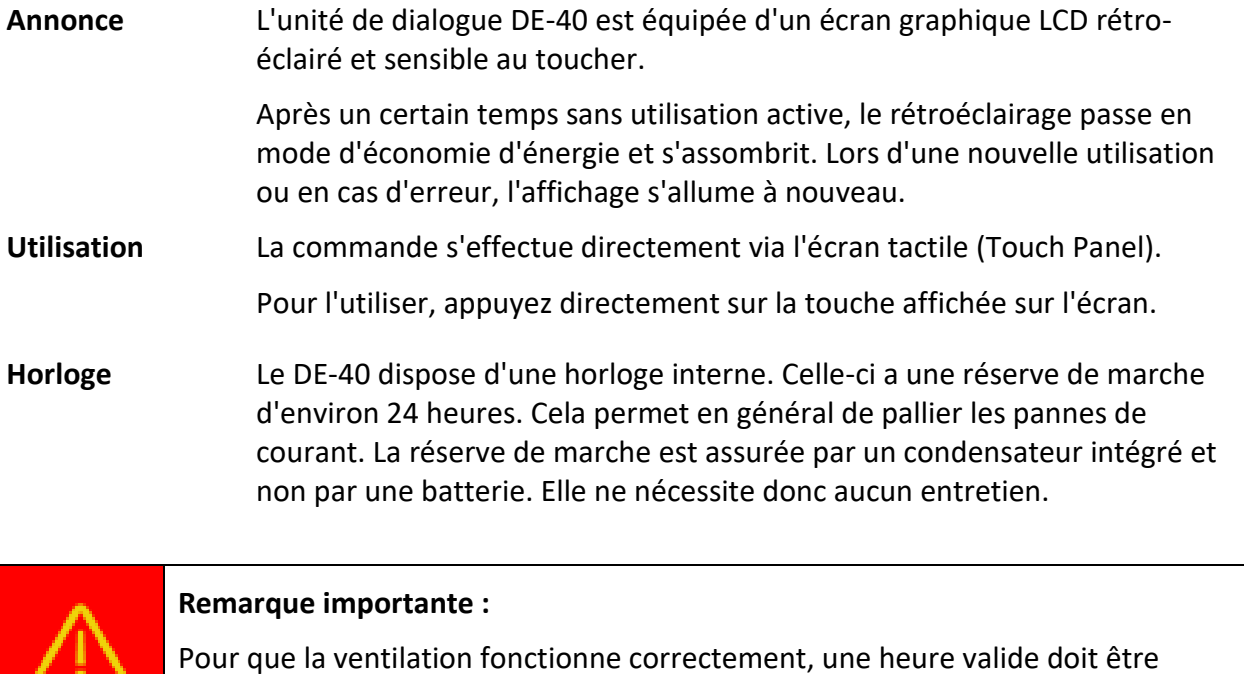

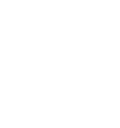

0

Heizung

-8

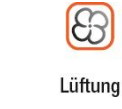

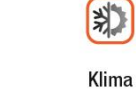

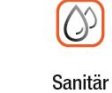

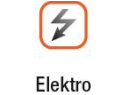

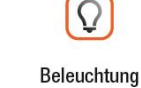

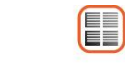

Beschattung

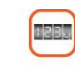

Messung

DE40\_Bedienung\_V13\_FR\_mit\_Lueftung.docx Seite 3 | 20

saisie.

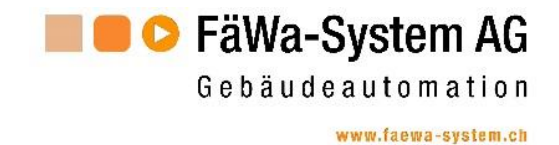

#### <span id="page-3-0"></span>**1.1 L'écran d'accueil**

Par défaut, l'écran d'accueil s'affiche sur le DE-40. Sur celui-ci, l'état de la commande est visible et les différentes fonctions de l'installation peuvent être appelées.

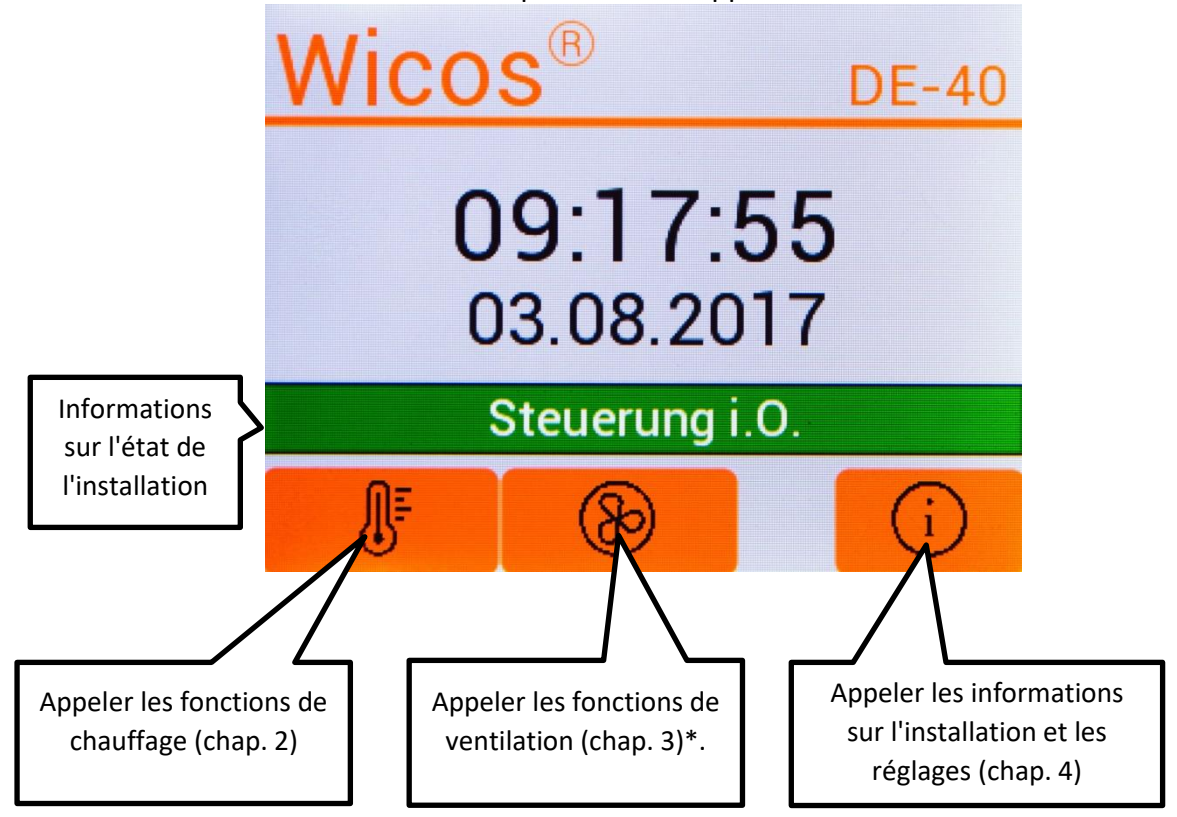

*\*Visible uniquement pour les installations avec fonction de ventilation*

#### <span id="page-3-1"></span>**1.1.1 État de l'installation**

Les messages possibles sont les suivants :

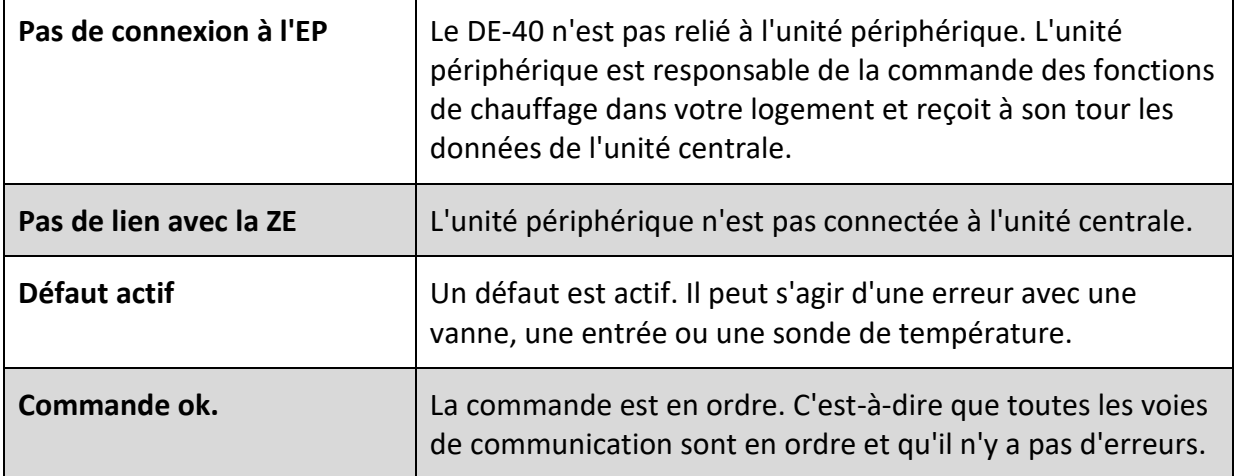

 $O<sup>2</sup>$ 

Sanitär

 $\overline{z}$ 

Elektro

 $\Omega$ 

Beleuchtung

别

Klima

8

Lüftung

<span id="page-3-2"></span>【1】

Heizung

Messung

E

Beschattung

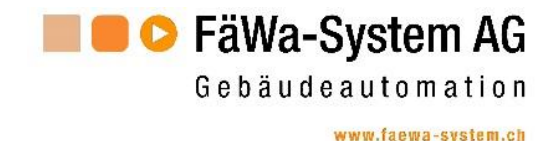

### **2 Fonctions de chauffage**

Pour accéder aux fonctions de chauffage, vous devez appuyer sur le bouton **de** sur l'écran d'accueil. L'écran suivant s'affiche alors ::

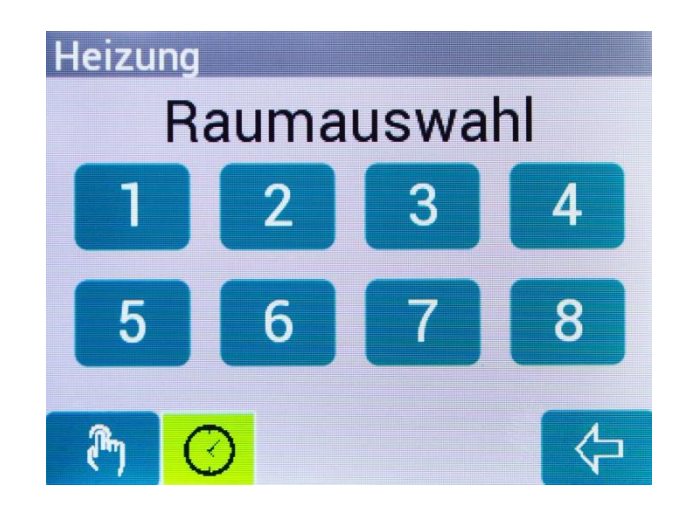

Ici, vous pouvez sélectionner une pièce pour d'autres réglages ou passer en mode réduit. La touche  $\Diamond$  vous permet de revenir à l'écran d'accueil.

#### <span id="page-4-0"></span>**2.1 Mode abaissement / confort**

Si vous n'êtes pas chez vous pendant une période prolongée, vous pouvez économiser des frais de chauffage en mettant le chauffage en mode réduit. Dans ce mode, les pièces sont réglées sur les températures réduites que vous avez définies.

Pour passer en mode réduit, vous devez appuyer sur la touche  $\binom{m}{k}$ . Si vous souhaitez à nouveau chauffer les pièces aux températures de confort que vous avez réglées, appuyez à nouveau sur la touche.

Affichage de l'état du mode de fonctionnement réglé :

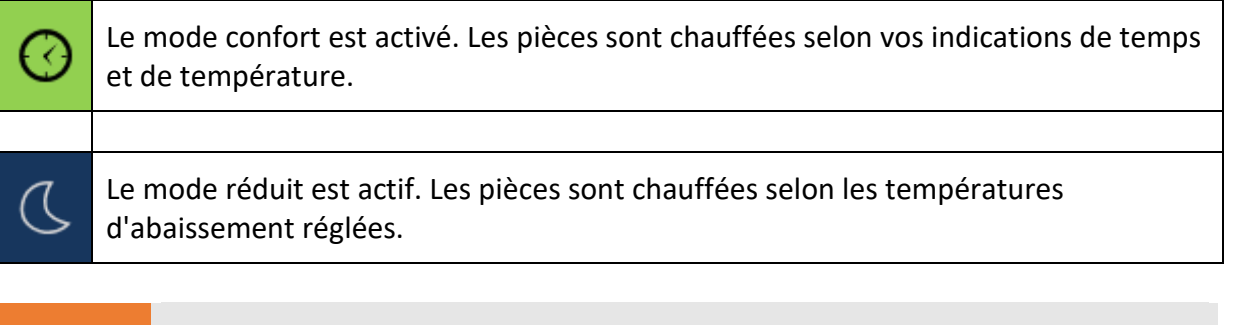

#### **Remarque:**

 $\bigodot$ 

L'image affichée ci-dessus peut être différente de celle que vous voyez. Seuls les symboles de pièce présents dans votre régulation d'ambiance sont affichés. Par exemple, si votre logement comporte cinq pièces chauffées, seuls les symboles de pièce 1 à 5 sont affichés.

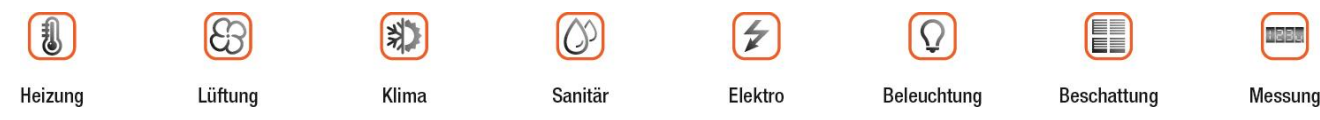

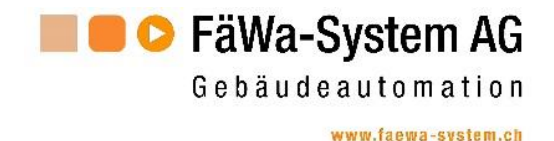

#### <span id="page-5-0"></span>**2.2 Modifier le programme de chauffage**

Si vous souhaitez modifier un programme de chauffage, vous devez d'abord sélectionner la pièce concernée.

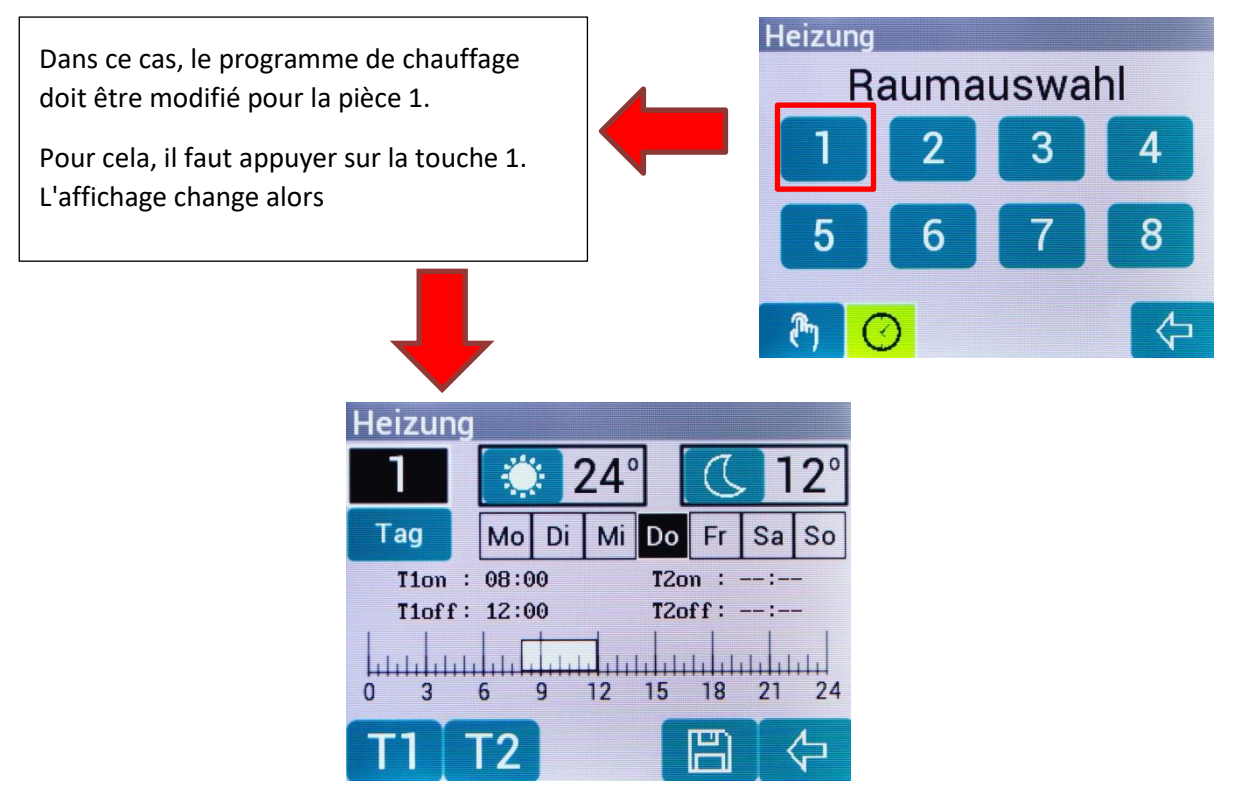

Les programmes de chauffage sont chargés par l'unité centrale, selon que cet ordinateur est occupé ailleurs ou non, cela peut prendre quelques secondes. Pendant ce temps, l'écran affiche un indicateur de charge.

Dans cet écran, le programme de chauffage peut maintenant être adapté selon vos souhaits. Toute modification des températures ou des temps doit être enregistrée.

Voir également à ce sujet le chapitre 2.2.5.

#### <span id="page-5-1"></span>**2.2.1 Modifier le jour**

En appuyant sur le bouton **Tag**, une fenêtre pop-up s'affiche.

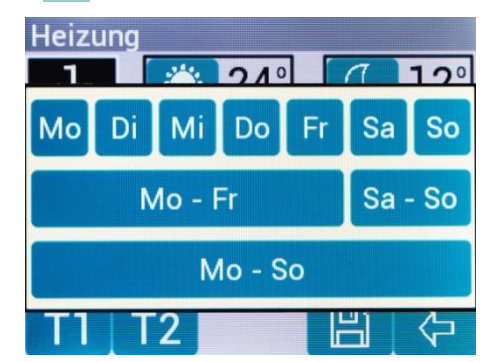

Appuie sur le bouton du jour dont le programme de chauffage doit être modifié. La fenêtre contextuelle disparaît alors.

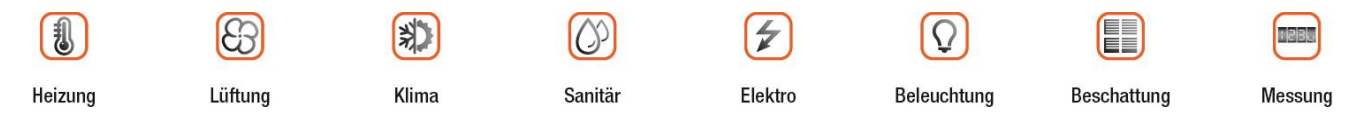

DE40\_Bedienung\_V13\_FR\_mit\_Lueftung.docx Seite 6 | 20

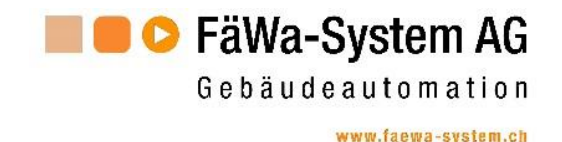

#### <span id="page-6-0"></span>**2.2.2 Régler la température de la pièce**

Il est possible de régler une température de confort  $\mathbb{R}$  ou une température réduite  $\mathbb{C}$  par pièce.

Ces valeurs sont valables pour l'ensemble du programme de chauffage par pièce (semaine entière).

Il n'est pas possible de régler une température individuelle par jour.

#### *2.2.2.1 Adapter la température de confort*

Pour ajuster la température de confort, il faut appuyer sur le bouton .............................. s'affiche. La température peut alors être réglée à l'aide des touches **+** et **–** .

Pour valider la température, il faut appuyer à nouveau sur le bouton ...

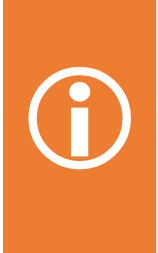

 $\bigodot$ 

#### **Remarque:**

La température maximale pouvant être réglée est déterminée par les réglages de la centrale de chauffage. La différence par rapport à la température d'abaissement est également prédéfinie et s'élève en général à 4°C. Donc, si par exemple la température d'abaissement est réglée à 16°, une température de confort minimale de 20°C pourrait être réglée dans ce cas.

#### *2.2.2.2 Adapter la température d'abaissement*

Pour régler la température d'abaissement, il faut appuyer sur la touche  $\mathsf{\mathsf{G}}$ . Une fenêtre contextuelle s'affiche. La température peut alors être réglée à l'aide des touches **+** et **–** .

Pour valider la température, il faut appuyer à nouveau sur le bouton  $\mathsf{\mathsf{G}}$ 

#### **Remarque:**

La température minimale pouvant être réglée est déterminée par les réglages de la centrale de chauffage. La différence par rapport à la température de confort est également prédéfinie et s'élève en général à 4°C. Par exemple, si la température de confort est réglée sur 20°, une température maximale réduite de 16°C pourrait être réglée dans ce cas. Dans les constructions modernes avec des valeurs d'isolation élevées, cette température devrait être choisie aussi basse que possible. Traduit avec www.DeepL.com/Translator (version gratuite)

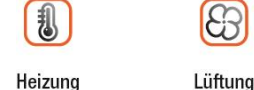

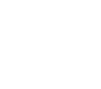

Klima

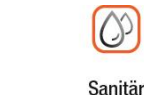

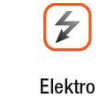

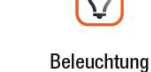

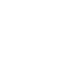

Beschattung

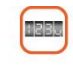

Messung

DE40\_Bedienung\_V13\_FR\_mit\_Lueftung.docx Seite 7 | 20

![](_page_7_Picture_0.jpeg)

#### <span id="page-7-0"></span>**2.2.3 Régler le programme horaire**

Il est possible de régler jusqu'à deux intervalles par jour pour la température de confort.

![](_page_7_Figure_3.jpeg)

Pendant ces deux intervalles, les pièces sont chauffées à la température de confort. Le reste du temps, c'est la température réduite qui s'applique.

L'intervalle **T1** est toujours présent, l'intervalle **T2** peut être activé ou désactivé selon les besoins.

![](_page_7_Picture_6.jpeg)

#### **Remarque:**

L'heure de démarrage (T1on / T2on) est réglée sur l'heure à partir de laquelle la température de consigne souhaitée est atteinte. Le système calcule lui-même le temps de réserve nécessaire pour la phase de chauffage.

![](_page_7_Picture_9.jpeg)

![](_page_7_Picture_10.jpeg)

![](_page_7_Picture_11.jpeg)

Sanitär

沏

Klima

![](_page_7_Picture_12.jpeg)

![](_page_7_Picture_13.jpeg)

Ō

![](_page_7_Picture_14.jpeg)

EE

Beschattung

![](_page_7_Picture_16.jpeg)

DE40\_Bedienung\_V13\_FR\_mit\_Lueftung.docx Seite 8 | 20

![](_page_8_Picture_0.jpeg)

#### *2.2.3.1 Régler l'intervalle T1*

08 O Ein Sa So 2∙0 Aus  $21$ 24  $12$ 15 18  $\mathbb{F}$ 

Pour modifier les heures de T1, il faut appuyer sur le bouton **T1**. Une fenêtre contextuelle s'affiche.

Réglez maintenant l'heure d'activation ou de désactivation souhaitée à l'aide des touches **+** et **–**. La longueur minimale de l'intervalle est de ½h.

En appuyant une nouvelle fois sur la touche **T1**, les temps sont pris en compte.

#### *2.2.3.2 Régler l'intervalle T2*

La procédure pour l'intervalle T2 est analogue à celle de l'intervalle T1. Appuyez sur le bouton **T2**.

![](_page_8_Picture_8.jpeg)

Si, comme le montre l'illustration ci-dessus, l'intervalle est désactivé, il peut être activé en appuyant sur la touche **–** à l'heure d'activation.

Réglez ensuite l'heure d'activation ou de désactivation souhaitée à l'aide des touches **+** et **–**. La longueur minimale de l'intervalle est de ½h.

Si l'intervalle doit être désactivé, il est possible de le faire en appuyant sur la touche **X**.

En appuyant une nouvelle fois sur la touche **T2**, les temps sont repris.

#### <span id="page-8-0"></span>**2.2.4 Enregistrer les modifications**

Lorsque la saisie des données est terminée, les données doivent être envoyées à l'unité centrale et y être enregistrées. Pour ce faire, il faut appuyer sur la touche ...

![](_page_8_Picture_15.jpeg)

DE40\_Bedienung\_V13\_FR\_mit\_Lueftung.docx Seite 9 | 20

![](_page_9_Picture_0.jpeg)

#### <span id="page-9-0"></span>**3 Fonctions de ventilation**

Pour accéder aux fonctions de ventilation, il faut passer par l'écran d'accueil. En appuyant sur le bouton  $\bigcircled{8}$ , l'écran suivant s'affiche:

![](_page_9_Picture_127.jpeg)

Les fonctions suivantes sont disponibles ici :

- Changer de mode de fonctionnement
- Régler le programme horaire
- Appeler des informations sur les programmes horaires.
- Statut actuel

L'état actuel est affiché de la manière suivante

€ Ventilation en mode automatique. L'étage de ventilation affiché est actif

![](_page_9_Picture_11.jpeg)

Ventilation en mode manuel avec l'étage de ventilation affiché

La touche  $\overleftarrow{\cdot}$  permet de revenir à l'écran d'accueil.

![](_page_9_Picture_14.jpeg)

![](_page_9_Picture_15.jpeg)

![](_page_9_Picture_16.jpeg)

别

Klima

![](_page_9_Picture_17.jpeg)

![](_page_9_Picture_18.jpeg)

![](_page_9_Picture_19.jpeg)

EE

Beschattung

![](_page_9_Picture_20.jpeg)

Messung

DE40\_Bedienung\_V13\_FR\_mit\_Lueftung.docx Seite 10 | 20

![](_page_10_Picture_0.jpeg)

#### <span id="page-10-0"></span>**3.1 Changer de mode de fonctionnement**

Si un étage de ventilation doit être activé manuellement, il faut appuyer sur la touche correspondant à l'étage souhaité **1**, **2**, **3** ou **4**. Une fenêtre contextuelle s'affiche.

![](_page_10_Picture_4.jpeg)

Réglez maintenant à l'aide des touches + et - la durée pendant laquelle la ventilation doit fonctionner à ce niveau avant de repasser en mode automatique.

Les durées possibles sont 1h à 24h ou ON (= toujours actif). Le réglage par défaut est de 3h. En appuyant une nouvelle fois sur la touche correspondante (dans l'image ci-dessus, la touche **3**), le mode manuel est activé.

En cas de fonctionnement manuel, le nombre de minutes pendant lesquelles il est encore actif est indiqué au-dessus de la touche correspondante.

![](_page_10_Figure_8.jpeg)

Si l'on souhaite repasser en mode automatique, il suffit d'appuyer sur la touche  $\bigodot$ .

#### <span id="page-10-1"></span>**3.2 Afficher les informations sur les programmes de ventilation**

Si l'on appuie sur la touche  $\bigodot$ , le programme journalier actuel s'affiche dans une fenêtre contextuelle.

![](_page_10_Figure_12.jpeg)

Les informations relatives au jour souhaité peuvent être affichées en appuyant sur la touche correspondante. La touche **ESC** permet de faire disparaître le popup.

![](_page_10_Picture_14.jpeg)

DE40\_Bedienung\_V13\_FR\_mit\_Lueftung.docx Seite 11 | 20

![](_page_11_Picture_0.jpeg)

#### <span id="page-11-0"></span>**3.3 Régler le programme de ventilation**

En appuyant sur la touche  $\overline{\mathbf{m}}$ , l'affichage passe à l'écran de réglage des programmes de ventilation.

![](_page_11_Figure_3.jpeg)

Dans cet écran, les programmes de ventilation peuvent être adaptés en fonction de vos besoins.

![](_page_11_Picture_5.jpeg)

#### **Remarque importante:**

Pour que la ventilation fonctionne correctement, une heure valide doit être saisie. Voir aussi le chapitre 4.2.

#### <span id="page-11-1"></span>**3.3.1 Modifier le jour**

Il est possible de créer un programme de ventilation individuel pour chaque jour.

En appuyant sur le bouton **Tag**, une fenêtre contextuelle s'affiche.

![](_page_11_Figure_11.jpeg)

Appuyez sur le bouton du jour dont le programme de ventilation doit être modifié. La fenêtre contextuelle disparaît alors.

 $\bigtriangledown$ 

Elektro

Ω

Beleuchtung

![](_page_11_Picture_13.jpeg)

![](_page_11_Picture_14.jpeg)

**Messung** 

EE

Beschattung

![](_page_12_Picture_0.jpeg)

#### <span id="page-12-0"></span>**3.3.2 Régler les étages de ventilation**

Un programme journalier se compose de 48 intervalles, soit un intervalle par ½ heure. Pour chacun de ces intervalles, il est possible de présélectionner un niveau de ventilation.

![](_page_12_Figure_3.jpeg)

Naviguez avec les touches de **temps plus** et de **temps moins** jusqu'à l'heure souhaitée. Avec les touches **1**, **2**, **3** ou **4**, vous pouvez maintenant présélectionner l'intervalle de ventilation souhaité. Le temps prédéfini passe alors automatiquement à l'intervalle suivant. Vous pouvez alors appuyer à nouveau sur une touche pour l'étage de ventilation souhaité, etc.

De cette manière, il est possible de régler un programme journalier complexe en appuyant sur quelques touches.

Lorsque la saisie du programme de ventilation est terminée, il faut encore l'enregistrer. Pour cela, il faut appuyer sur la touche  $\Box$ 

La touche  $\leftarrow$  permet de revenir au niveau précédent.

![](_page_12_Picture_8.jpeg)

![](_page_12_Picture_9.jpeg)

Elektro

![](_page_12_Picture_10.jpeg)

EE

Beschattung

![](_page_12_Picture_11.jpeg)

**Messung** 

![](_page_13_Picture_0.jpeg)

### <span id="page-13-0"></span>**4 Information et attitudes**

Vous pouvez accéder aux informations  $V_{\text{version}}$  via  $V_{\text{Definition}}$   $V_{\text{Definition}}$  via

l'écran d'accueil en appuyant sur la touche

L'image ci-contre s'affiche alors.

Les informations sur l'état de la commande sont affichées ici. Il s'agit en particulier:

![](_page_13_Picture_221.jpeg)

![](_page_13_Picture_222.jpeg)

La touche **Zurueck** permet de revenir à l'écran d'accueil.

Pour accéder aux paramètres, appuyez sur le bouton **Einstellungen**.

![](_page_13_Picture_11.jpeg)

DE40\_Bedienung\_V13\_FR\_mit\_Lueftung.docx Seite 14 | 20

![](_page_14_Picture_0.jpeg)

#### <span id="page-14-0"></span>**4.1 Réglages**

![](_page_14_Figure_3.jpeg)

La fonction des boutons est la suivante :

![](_page_14_Picture_115.jpeg)

#### <span id="page-14-1"></span>**4.1.1 Régler la langue**

Ici, vous pouvez choisir la langue.

![](_page_14_Picture_8.jpeg)

La touche **Zurueck** permet de revenir au niveau précédent du menu.

![](_page_14_Picture_10.jpeg)

![](_page_14_Picture_11.jpeg)

![](_page_14_Picture_12.jpeg)

![](_page_14_Picture_13.jpeg)

![](_page_14_Picture_14.jpeg)

![](_page_14_Picture_15.jpeg)

![](_page_14_Picture_16.jpeg)

Messung

DE40\_Bedienung\_V13\_FR\_mit\_Lueftung.docx Seite 15 | 20

![](_page_15_Picture_0.jpeg)

#### <span id="page-15-0"></span>**4.2 Régler l'heure et la date**

Dans cet écran, il est possible de régler la date et l'heure.

![](_page_15_Picture_3.jpeg)

Pour le réglage, la procédure est la suivante :

Sélectionnez le champ qui doit être modifié. Le champ sélectionné est surligné en bleu (dans l'image ci-dessus, il s'agirait du mois). La valeur peut maintenant être réglée à l'aide des touches **+** bou **–** Une fois la date ou l'heure réglée, la saisie doit être enregistrée. Pour ce faire, appuyez sur le bouton **Speichern**.

![](_page_15_Picture_6.jpeg)

#### **Remarque importante:**

L'horloge du DE-40 n'a pas de calendrier intégré. Il faut donc régler le jour de la semaine correct. C'est la seule façon de garantir le bon fonctionnement de l'aération.

La touche **Zurueck** permet de revenir au niveau précédent du menu.

![](_page_15_Picture_10.jpeg)

![](_page_15_Picture_11.jpeg)

![](_page_15_Picture_12.jpeg)

![](_page_15_Picture_13.jpeg)

![](_page_15_Picture_14.jpeg)

![](_page_15_Picture_15.jpeg)

EE

Beschattung

![](_page_15_Picture_16.jpeg)

Messung

83

![](_page_16_Picture_0.jpeg)

#### <span id="page-16-0"></span>**4.3 Paramètres Utilisation**

Les paramètres d'utilisation peuvent être réglés ici.

![](_page_16_Figure_3.jpeg)

Les paramètres peuvent être modifiés à l'aide des touches + ou - correspondantes.

![](_page_16_Picture_128.jpeg)

![](_page_16_Picture_129.jpeg)

Autres fonctions :

- **Reinigen** -> Nettoyer l'écran. Voir chapitre 4.3.1
- **Kalibrieren** -> Calibrer l'écran tactile. Voir chapitre 4.3.2

La touche **Zurueck** permet de revenir au niveau précédent du menu.

![](_page_16_Picture_11.jpeg)

Messung

EE

**Beschattung** 

 $\mathcal{Q}$ 

Beleuchtung

![](_page_17_Picture_0.jpeg)

#### <span id="page-17-0"></span>**4.3.1 Nettoyer l'écran**

Cet écran est conçu pour le nettoyage de l'écran. Il n'y a pas de touches qui pourraient être enfoncées par inadvertance lors du nettoyage. Ainsi, aucune action involontaire n'est déclenchée.

![](_page_17_Picture_3.jpeg)

L'image dant 15 secondes, après quoi l'affichage revient automatiquement au niveau précédent. Pendant ce temps, l'écran peut être nettoyé. Pour ce faire, il est préférable d'utiliser un chiffon en microfibres sec ou un chiffon pour nettoyer les lunettes.

#### <span id="page-17-1"></span>**4.3.2 Calibrer l'écran tactile**

Si l'écran tactile ne réagit pas précisément à vos saisies, vous pouvez le calibrer. Pour ce faire, un point clignotant s'affiche trois fois de suite à différents endroits de l'écran. Appuyez à chaque fois sur ce point aussi précisément que possible. Une fois l'étalonnage terminé, l'écran revient automatiquement au niveau du menu précédent.

#### **Remarque importante:**

Si, lors de l'étalonnage, on n'appuie pas correctement sur le point clignotant, mais bien à côté, il se peut que l'écran tactile ne fonctionne plus correctement et qu'il doive être remplacé par le service après-vente.

![](_page_17_Picture_9.jpeg)

![](_page_17_Picture_10.jpeg)

沏

Klima

![](_page_17_Picture_11.jpeg)

![](_page_17_Picture_12.jpeg)

![](_page_17_Picture_13.jpeg)

![](_page_17_Picture_14.jpeg)

Beschattung

![](_page_17_Picture_15.jpeg)

**Messung** 

DE40\_Bedienung\_V13\_FR\_mit\_Lueftung.docx Seite 18 | 20

![](_page_18_Picture_0.jpeg)

#### <span id="page-18-0"></span>**5 Annexe**

#### <span id="page-18-1"></span>**5.1 Liste des programmes de chauffage**

![](_page_18_Picture_232.jpeg)

![](_page_18_Picture_5.jpeg)

Heizung

8

Lüftung

![](_page_18_Picture_7.jpeg)

(\*)

Klima

![](_page_18_Picture_8.jpeg)

 $\left( \mathbf{\hat{z}}\right)$ Elektro

O Beschattung

**FRBR** 

Messung

![](_page_19_Picture_0.jpeg)

#### <span id="page-19-0"></span>**6 Kontakt**

#### **Hauptsitz:**

FäWa-System AG Breitenwiesstrasse 6 CH-8340 Hadlikon-Hinwil Tel.: +41 (0) 44 938 05 38 Fax: +41 (0) 44 937 22 73 info@faewa-system.ch www.faewa-system.ch

FäWa-System AG FäWa-System AG Kernenriedstrasse 1 Sulzerallee 48 CH-3421 Lyssach CH-8404 Winterthur

#### **Büro Bern: Büro Winterthur:**

Tel.: +41 (0) 34 445 74 84 Tel.: +41 (0) 52 741 44 11 Fax: +41 (0) 34 445 74 85 Fax: +41 (0) 52 147 44 84 bern@faewa-system.ch winterthur@faewa-system.ch

#### *Copyright*

© 2019 FÄWA-SYSTEM AG, CH-8340 HADLIKON-HINWIL, SWITZERLAND Alle Rechte sind weltweit vorbehalten.

Dieses Handbuch darf ohne ausdrückliche schriftliche Genehmigung weder teilweise noch als Ganzes in irgendeiner Form oder für irgendeinen Gebrauch elektronisch, mechanisch, magnetisch, optisch, chemisch, manuell oder auf andere Art reproduziert, übertragen, umgeschrieben oder in eine Computersprache oder irgendeine andere menschliche Sprache übersetzt werden.

#### *Verzichtleistung*

Die FÄWA-SYSTEM AG, übernimmt keinerlei Haftung oder Garantie bezüglich des Inhalts dieses Handbuches.

Weiterhin behält sich die FÄWA-SYSTEM AG, das Recht vor, diese Publikation zu revidieren und von Zeit zu Zeit Änderungen des Inhalts vorzunehmen, ohne jeglicher Verpflichtung, einer Person oder Organisation davon Mitteilung zu machen.

Elektro

![](_page_19_Picture_15.jpeg)

Sanitär

![](_page_19_Picture_16.jpeg)

Beschattung

Beleuchtung

![](_page_19_Picture_17.jpeg)

**Messung** 

DE40\_Bedienung\_V13\_FR\_mit\_Lueftung.docx Seite 20 | 20

Klima

සි

Lüftung

勘

Heizung